# Standard Account Supplier Guide for Transacting with **DB SCHENKER**

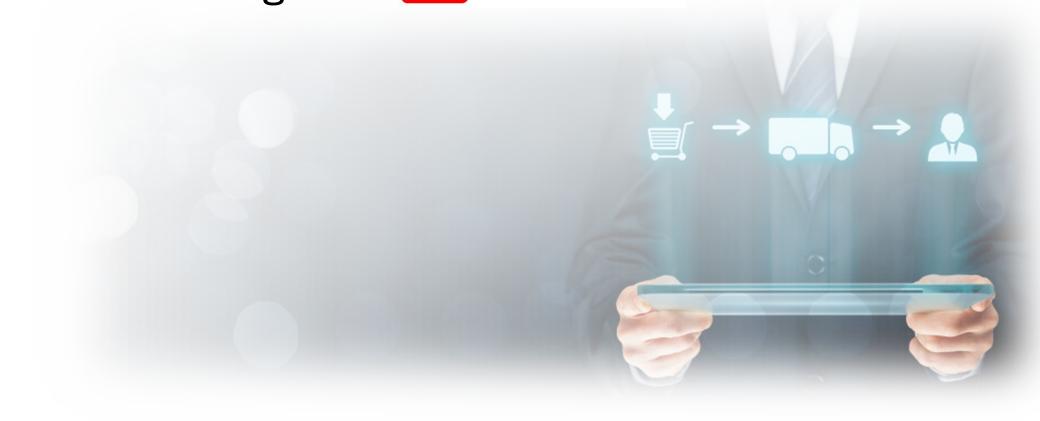

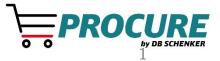

## **Table of contents**

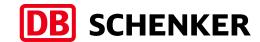

- Introduction
- Account configuration
- Purchase orders
- Invoices
- Help resources

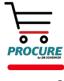

#### Introduction

## Overview of the Initiative

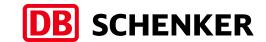

#### Goals:

- Use of the Ariba Network Standard Account to transmit documents electronically
- Purchase Orders
- Order Confirmations (optional)
- Invoices
- Credit memo

#### Scope:

 Sole method for PO and invoice transmission will be through the Ariba Network

#### **Compliance:**

Participation is required and will be monitored

#### **Expectations:**

- Explore training material provided to you and reach out with any questions to your procurement contact
- Upon receipt of the first PO, create an Ariba account or merge an existing account
- Transact business using the Ariba Network by submitting order confirmations and invoices

#### **Standard Account Benefits:**

- Create validated, electronic invoices and other business documents in short time
- See all orders and invoices with their status
- Improve invoice accuracy and get paid faster
- Promote your company to other customers on Ariba Network

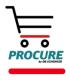

## Introduction

#### Account Administrator Role

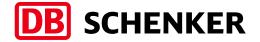

Standard Account works through interactive email, which means without a valid supplier email address, orders can't be processed.

There should be one contact assigned the **Account Administrator** role for your company.

The Account Administrator will be responsible for the following:

- Maintaining the account
- Setting configuration options
- Managing users
- Receiving and processing Purchase Orders
- Submitting invoices

Email **your DB Schenker procurement contact** with Account Administrator contact changes prior to setting up your account. Once you accept and register the account, you must manage contacts.

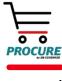

## Introduction

## Supported and not Supported Documents

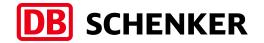

#### **Supported**

Purchase Order Confirmations

Apply against a whole PO or line items

Detail Invoices

Apply against a single purchase order referencing a line item

Partial Invoices

Apply against specific line items from a single purchase order

Service Invoices

Invoices that require service line-item details

BPO Invoices

Invoices against a blanket (framework) purchase order

Credit Memos

Item level credits; price/quantity adjustments

#### **NOT Supported**

#### Paper Invoices

Invoices must be submitted electronically through Ariba Network

Summary or Consolidated Invoices

Apply against multiple purchase orders

Invoicing for Purchasing Cards (P-Cards)

An invoice for an order placed using a purchasing card

Duplicate Invoices

A new and unique invoice number must be provided for each invoice

- Advance Shipment Notices
- Non-PO Invoices

Apply against a PO not received through Ariba Network

Contract Invoices

Apply against contracts

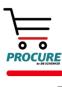

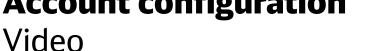

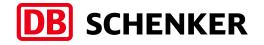

Please access the below link and watch how to create and configure your Ariba Network Standard Account:

Standard Account Creation and Configuration (ariba.com)

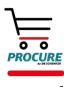

## Receiving the first PO

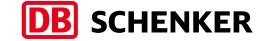

- Sign up for Standard Account from PO when you receive the first order from DB Schenker
- Open the PO in your email inbox
- Click the **Process Order** button to proceed

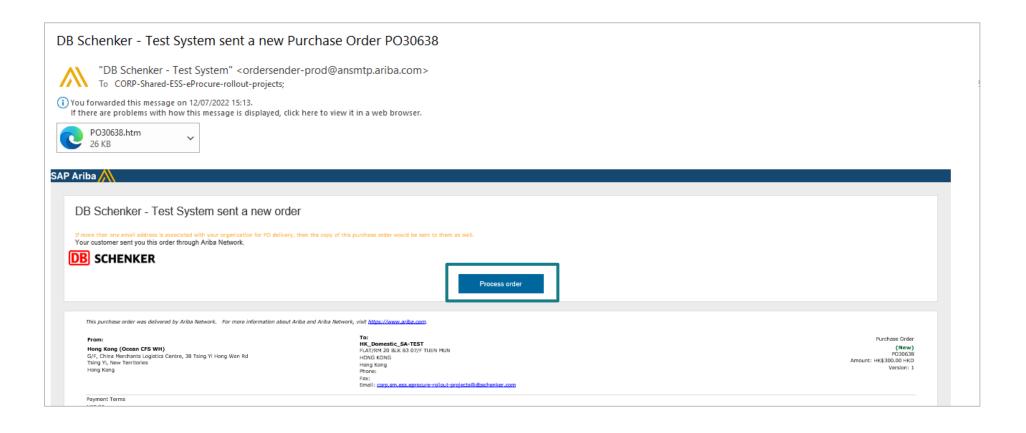

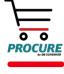

## **DB** SCHENKER

## Receiving the first PO

- Select the **Register Now (1)** option to create new Standard Account OR
- Use your existing Standard Account by clicking on Log In (2)

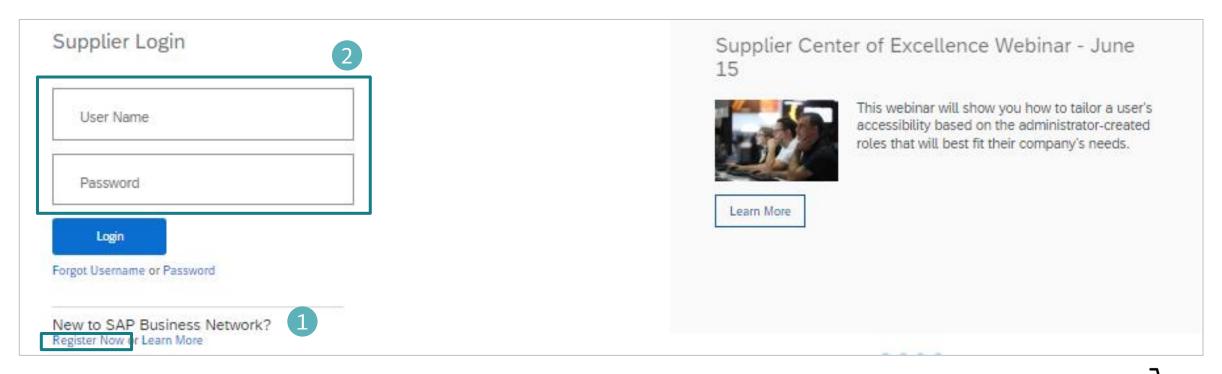

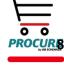

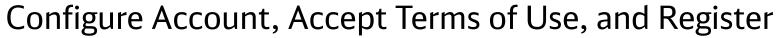

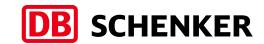

## Review your company information.

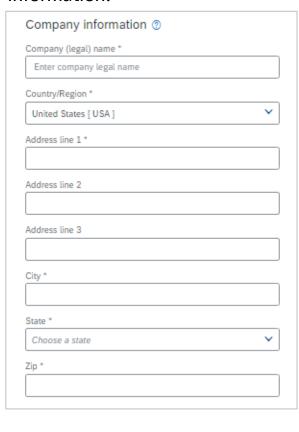

Enter your user account information.

In case you previously created an Ariba Network account, in order to create a new account using the same email address, you must untick the **Use my email as my username** box (1) and input an username that you will use for future log in sessions.

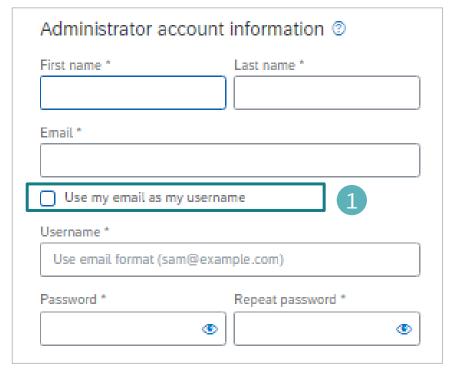

Accept Terms of Use and click on Create account (2).

| ☐ I have read and agree with the Terms of Use. ☐ I hereby agree that SAP Business Network will make parts of my (company) information accessible to other users and the public based on my role within the SAP Business Network and the applicable profile visibility settings. Please see the Privacy Statement to learn how we process personal data. |                              |
|----------------------------------------------------------------------------------------------------|------------------------------|
| I'm not a robot                                                                                                    | reCAPTCHA<br>Privacy - Terms |
| Create account                                                                                                    |                              |

Please note that after your Standard Account is registered, future POs will be sent your designated user account email.

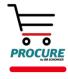

## Configure email notifications

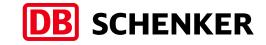

The **Notifications** section indicates which system notifications you would like to receive and allows you to designate which email addresses you would like to send them to.

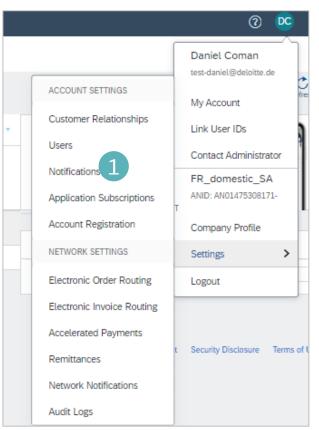

- Click on **Notifications** under Company Settings (1)
- Network Notifications can be accessed from here as well, or you may switch to the Network tab when in Notifications (2)
- You can enter up to 5 email addresses per notification type. You must separate each address with a comma but include NO spaces between the emails (3)
- Save changes when done (4)

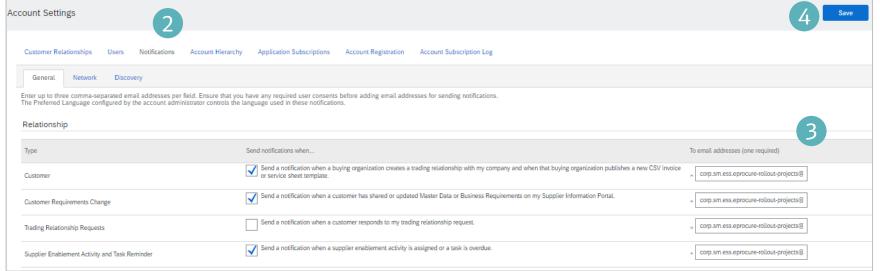

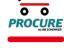

## Configure company profile

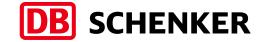

- To maintain your VAT ID and other tax related IDs please click on you username in the upper right part of the screen and select Company Profile (1).
- In the company profile, click on Business (2).
- Scroll down to the section **Tax Information** and add your VAT ID, TAX ID etc (3).
- Scroll up again and click Save.

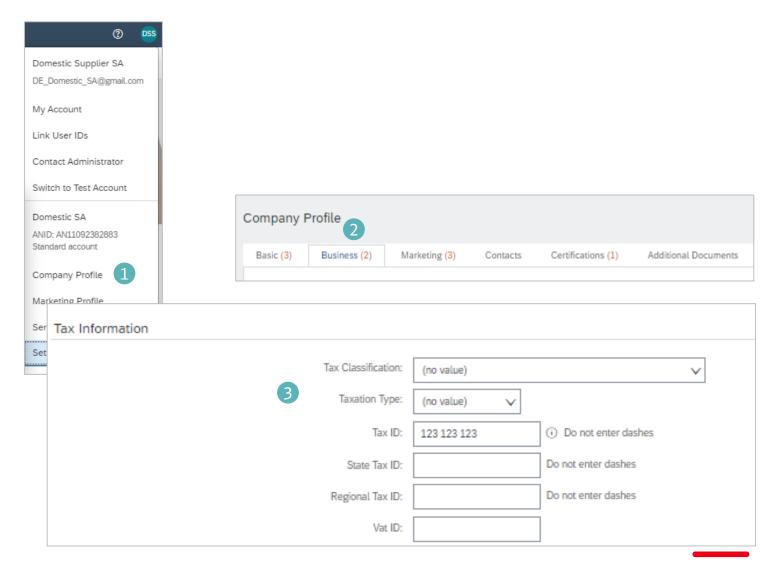

## **Account configuration**Configure company profile

## Add more steps on how to create the remittance ID

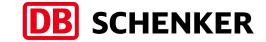

- If you have more than one IBAN account, in order to add a new one or to update an existing one, please click on Company
   Settings/ Remittances (1), then on the Create button (2), fill in the Remittance Address details and click OK.
- Select one of your Remittance Addresses as a default if you have more than one (3). If needed, assign Remittance IDs for this address for each of your customers. Clients may ask you to assign IDs to your addresses so they can refer to the addresses uniquely. Each client can assign different IDs.

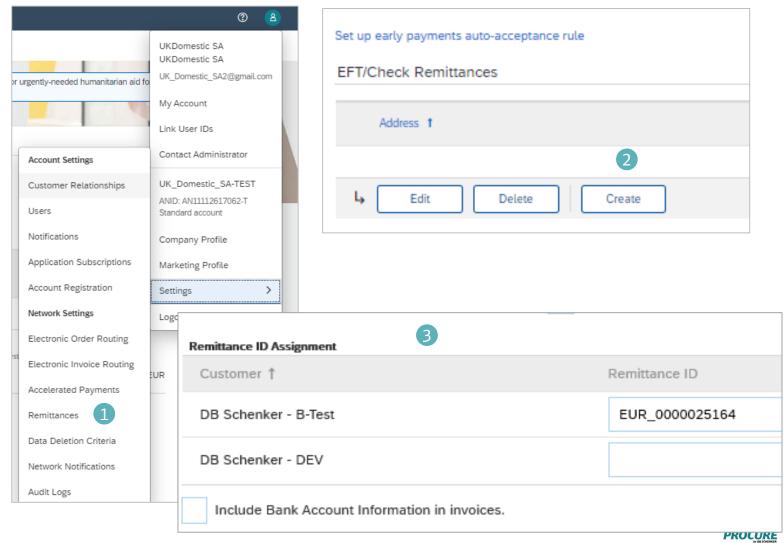

## Set Up User Account – Roles and Permission Details

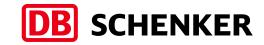

Domestic Supplier SA

DE\_Domestic\_SA@gmail.com

My Account

3

#### There can only be one Administrator per Account.

- Automatically linked to the username and login entered during registration
- Responsible for account setup/configuration and management
- Primary point of contact for users with questions or problems
- Creates users and assigns roles/permissions to users of the

#### Account

#### **Create Users and Roles in Ariba (Administrator only)**

- 1. Click on **Users** under **Company Settings**
- Under Manage Users select the Create User option. Enter contact information for the new user.
- 3. Click on the **Create Role** sign in the **Manage Roles** section and type in the Name and a Description for the Role. Add Permissions to the Role that correspond to the user's actual job responsibilities by checking the proper boxes and click save to create the role.
- To add roles to the user, click on **Edit,** select a role in the **Role** Assignment section and click on **Done**.
- 5. Save when done making changes

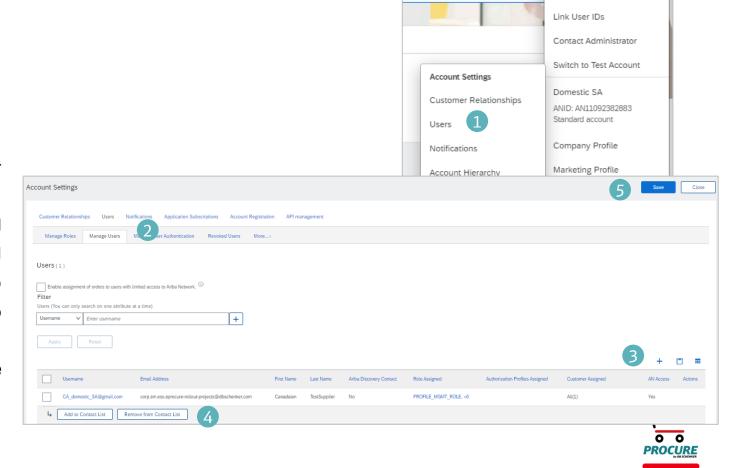

## **Changing Account Administrator**

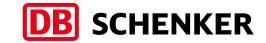

If the Account Administrator has left the company, Ariba Customer support is the only one who can switch an account over to a new ADMIN. When submitting a ticket you must include all the information below.

- ANID of the account:
- Previous Administrator's Full Name:
- Previous Administrator's Email Address:
- New Administrator's Full Name:
- New Administrator's Email Address:
- Did the administrator leave the company?
- Do you have access to the previous Administrator's email address?
- Is your internal IT able to retrieve messages from the previous Administrator's email address?

If the Account Administrator is still with the company, and the role needs to be moved to someone else, follow these steps:

- The current Account Administrator must login to the Ariba Network
- 2. Go to Company Settings
- 3. Click Users
- 4. Create User
- 5. Once the User is created, check the box to the left of their name, and on the bottom click 'Make Administrator'

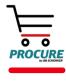

#### **View Purchase Orders**

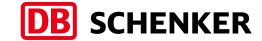

- Click on the **Process order** link in the interactive email from DB Schenker (1).
- Enter login credentials (if it is the first time, you must register first)
- View the details of your order. The order header includes the order date and information about the buying organization and supplier.
- Line Items section describes the ordered items. Each line describes a quantity of items DB Schenker wants to purchase. The subtotal is located at the bottom of the purchase order.

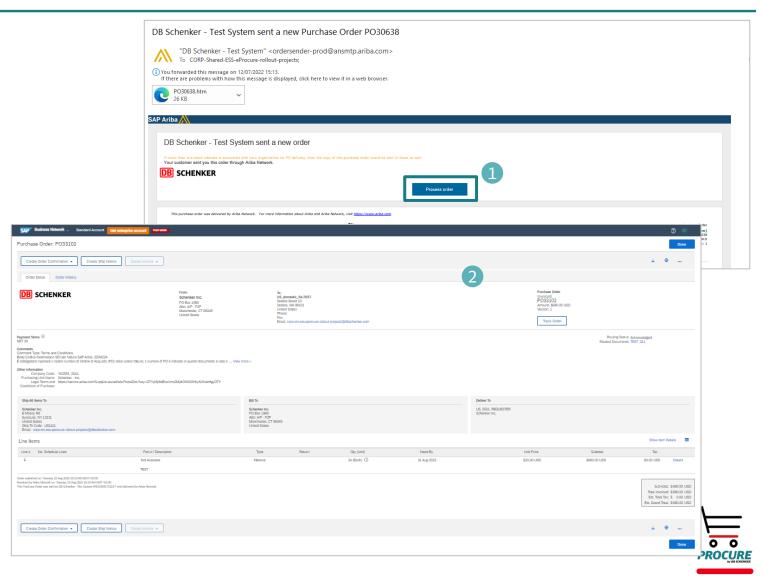

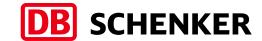

## Create Order Confirmation –Confirm Entire Order (Optional)

## How to Confirm Entire Order when no changes are required.

- Click the **Process Order** button in the PO notification (interactive email), log in to your account and open the P.O
- Select Create Order Confirmation > Confirm Entire
   Order
- Click **Next** when finished. Review the order confirmation and click **Submit**.
- Your order confirmation is sent to DB Schenker.

If you specify Est. Shipping Date or Est. Delivery Date information, it is applied for all line items.

You can group related line items or kit goods so that they can be processed as a unit Once the order confirmation is submitted, the Order Status will display as Confirmed.

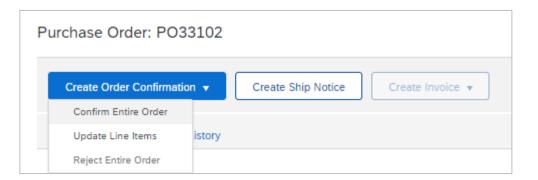

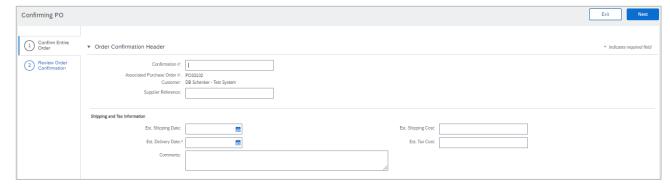

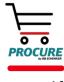

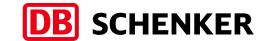

## Create Order Confirmation – Reject Entire Order (Optional)

- Click the **Process Order** button in the PO notification (interactive email)
- Select Create Order Confirmation > Reject Entire
   Order
- Enter Confirmation # and a reason for rejecting the order in case your buyer requires
- Click Reject Order

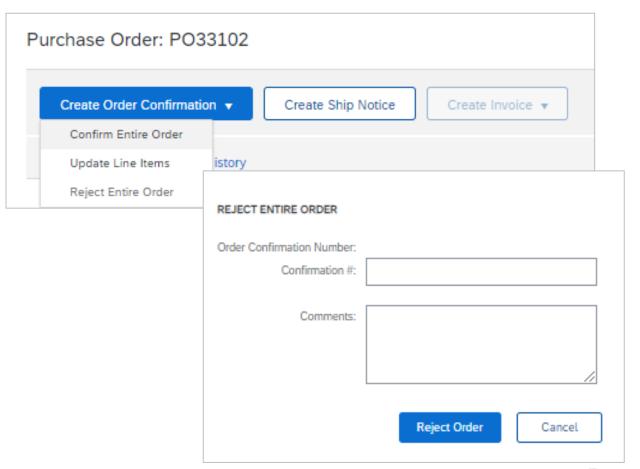

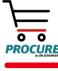

Line Items

Part # / Description

Current Order Status

100 Unconfirmed

Not Available

Item 1

Confirm:

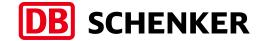

## Create Order Confirmation – Update Line Items (Optional)

- Click the **Process Order** button in the PO notification (interactive email)
- Select **Update Line Items** under **Create Order Confirmation**, to set the status of each line item.
- Fill in the requested information (the same as for Confirm All option)
- Scroll down to view the line items and choose among possible values:

**Confirm**-You received the PO and will send the ordered items

**Backorder** – Items are backordered. Once they are available in stock, generate another order confirmation to set them to confirm.

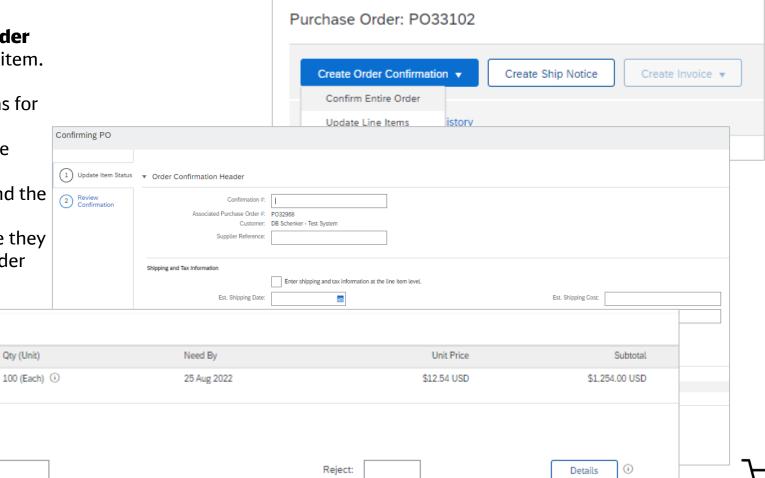

Type

Material

Backorder:

## DB Schenker Invoice Requirements

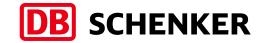

#### **Global requirements**

- Suppliers are required to include a Remit To address on invoice; this will default into the invoice based on your purchase order
- Suppliers are allowed to back date invoices for 7 days
- Tax must be entered at the Line level. If tax is not due, you must enter zero (0) for the rate or amount (except US and Canada).
- If the tax code is Zero, a reason for this should be provided by supplier in the Exempt Detail field and can be selected from the drop-down list.

#### **Specific requirements for countries**

**Germany and Switzerland:** supplier VAT is mandatory to appear on the invoice. Please note that it is automatically populated based on the supplier profile details.

**UK, Ireland, Austria:** supplier and DB Schenker VAT numbers are mandatory on the invoice. Please also the commercial identifier of the Company (Ltd, PLC etc). Taxes are added at line-item level only.

**US**: Whenever tax code is 0%, supplier must provide a reason and fill in the Tax Exemption Reason which is a free text field.

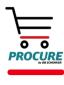

## **Invoice creation**

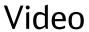

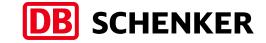

Please access the below link to watch how to create and submit your invoice via the Ariba Network Standard Account:

Manual Invoice Creation and Submission

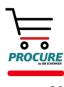

## Invoice via PO Flip

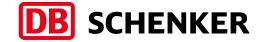

#### **Create Invoice in your Ariba Network account**

- Invoice creation can only be initiated by clicking on **Process Order** button from the interactive PO email (1).
- Select Create Invoice > Standard Invoice >
   Invoice is automatically pre-populated with
   the PO data (2).
- Fill in Invoice number and Invoice Date (3).

The invoice number can be used only once and can be no longer than 16 characters.

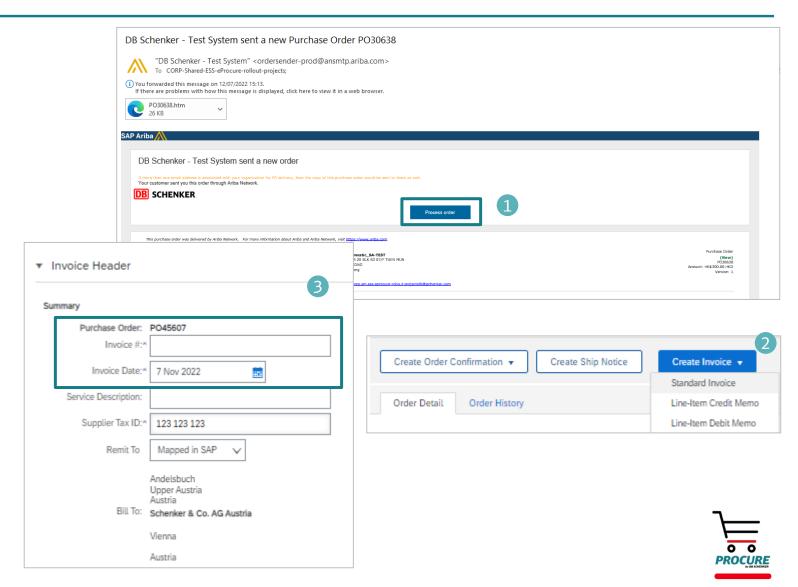

## Invoice via PO Flip

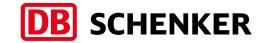

- If you have several IBANs, when you are creating the invoice, you should choose from the drop-down list of **Remit To**, the one which is suitable for the invoice in case (1).
- If you are using permitted payee, please mention in **Important Information** field the permitted payee number or any other details that are important for invoice processing and payment (by filling in this information, the invoice will trigger AP team).
- The VAT and Tax ID are automatically taken from Company Profile information (2).

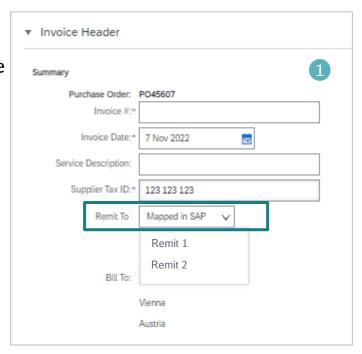

| Supplier VAT                                                                              |          |
|-------------------------------------------------------------------------------------------|----------|
| Supplier VAT/Tax ID:*                                                                     | 123456   |
| Supplier Commercial*<br>Identifier:                                                       | ABC10000 |
| Supplier Commercial<br>Credentials:                                                       |          |
| Important information<br>(e.g. permitted payee,<br>factor, discount,):                    |          |
| Header Text:  Block Payment                                                               | NO.      |
| Is ICS calculated Tax<br>differs from Supplier<br>value :<br>Company Code:<br>SupplierID: |          |

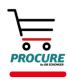

## Invoice via PO Flip

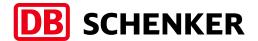

- Please add a PDF copy of your original invoice. Click on the drop-down list from 'Add to Header' button and select Attachment (1).
- A new window will be available on the bottom of the page, under Supplier VAT fields. Please click on Choose File, select the file from your computer and upload it (2).

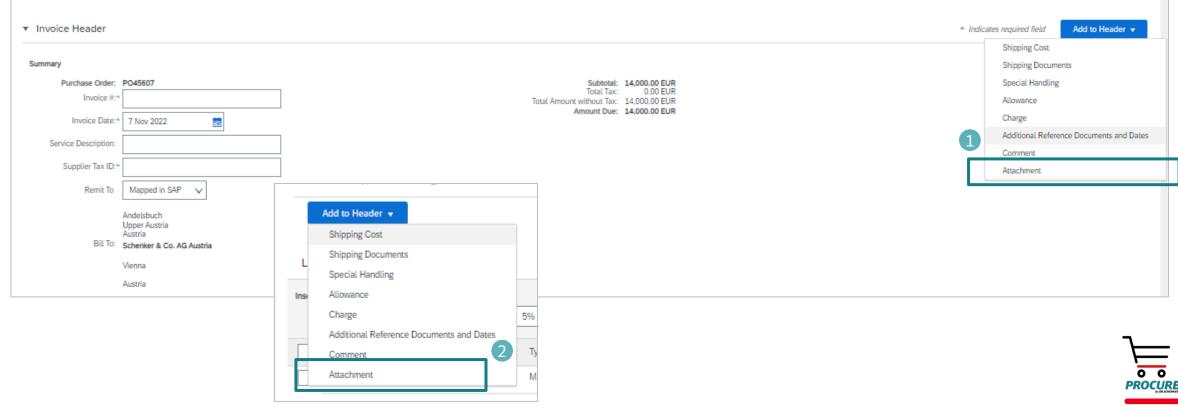

## Invoice via PO Flip

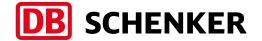

Tax can be added at header or at line-item level (1).

- 1. To add Tax at line-item level, select the line item and then click on Tax (2).
- 2. To add Tax at header level, select the tax type from the Category drop down list (3). If the tax code is Zero, a reason for this should be provided by supplier at Exempt Detail field, from the drop-down list.

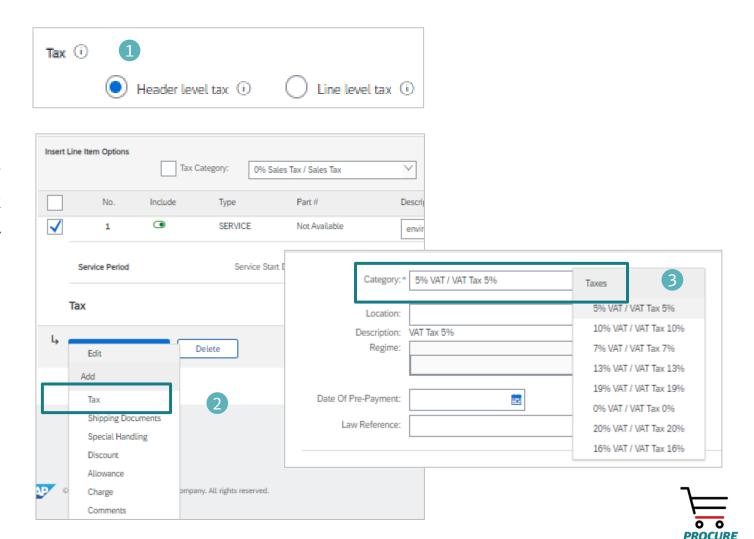

## Invoice via PO Flip

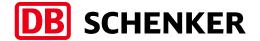

- Review or update Quantity for each line item you are invoicing (1).
- If you wish to exclude a line item from the invoice, click on the line item's green slider. You can also exclude the line item by clicking the check box to the left and clicking Delete (2).
- You can generate another invoice later to bill for the excluded item.
- Additional information can be viewed at the Line-Item level by going to Line-Item Actions > Edit (3).
- Select the Line Item and edit additional information as needed (4).

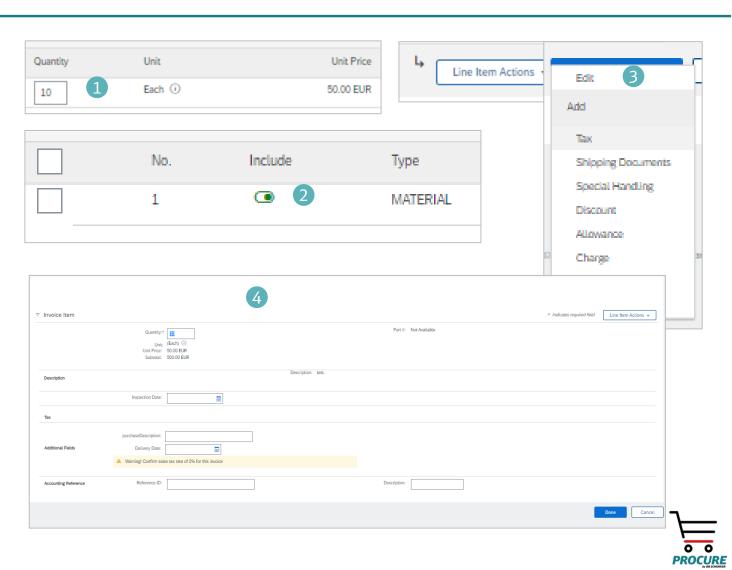

## Invoice via PO Flip

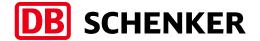

- Before the invoice is completed, you will receive an overview of all invoice details.
- Please check your entries carefully before submission, because it is not possible to change the invoice afterwards.
- To make corrections to any data, use the 'Previous' button to return to the first page where you can make any adjustments (1)
- If all the information is correct, please click on **Submit.** (2)

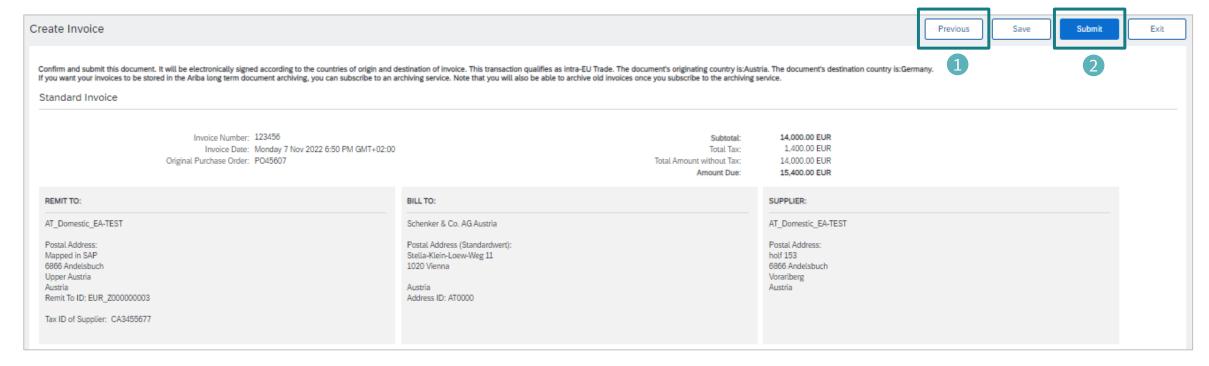

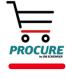

## **Credit Memo**

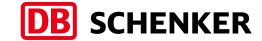

- The Credit Memo can only be initiated by clicking on Process order button from the interactive PO email.
- In order to create Credit Memo, go to Create
   Invoice drop down menu and select Line-Item
   Credit Memo (1).
- A new window will pop-up. Select the invoice you wish to credit, click Create line-item credit memo (2) and complete the details. All details will be an exact copy of the invoice you started form, but with a negative value, so if you only need to make a partial credit then please remember to adjust the price or quantity. The credit memo reason should also be provided.
- Click on Next (3), then on Submit.

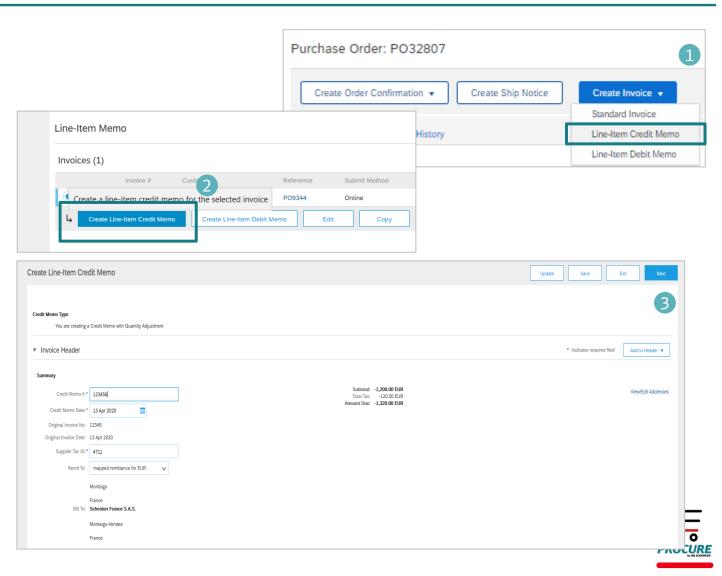

## Resubmit rejected invoice

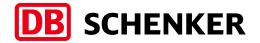

- Accounts Payable team may reject the supplier's invoice if the information is incorrect. A notification is sent out via email (1).
- Rejected invoice resubmission can only be initiated by clicking on Process order button from the interactive email.
- In order to access the invoice, please click on **View invoice (2)** button from the email notification.

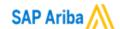

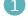

Your customer DB Schenker - Test System updated your invoice on Ariba Network. Click View Invoice to log into your Ariba Network account (ANID: AN01513027296-T).

Country DE

Customer DB Schenker - Test System

Invoice number

invoice3456

Invoice Status

Rejected

Reason:

Rejected

· ·

Comment: rejected invoice (Andrea Lemmen, 2020-08-06T04:37:53-07:00)Line item: Line Number:1 Part Number:Not Available Description:rejected invoice Quantity Variance The invoice item's quantity, 10, is greater than the order item's received quantity, 0. Mengenabweichung bei erfasster Menge gegenüber Best Rechnung angegebene Artikelmenge (10) ist größer als die laut Bestellauftrag zu erfassende Menge (0).Line item: Line Number:2 Part Number: Description:Ta

Calculation Failed Tax cannot be calculated for this invoice because the invoice data does not match a valid tax configuration. Fehler bei Steuerberechnung Die

kann nicht berechnet werden, da die Rechnungsdaten mit keiner gültigen Steuerkonfiguration übereinstimmen.---

Partial Amount

0.00

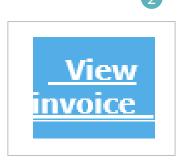

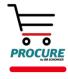

## Resubmit rejected invoice

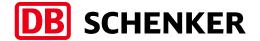

- On the invoice details page, click Edit & Resubmit to edit the invoice (1).
- Correct the invoice as per the rejection information and submit again (2).

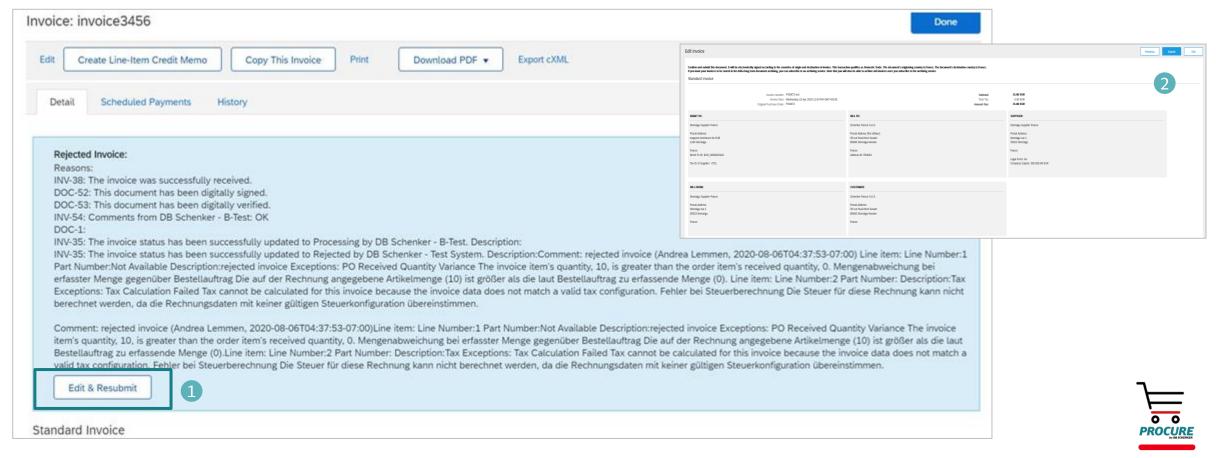

## Blanket Purchase Order Invoice via PO Flip

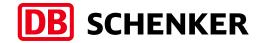

#### **Create BPO invoice in Ariba**

- You will receive an e-mail with all the information related to the contract
- Click on "Process Order" to enter the contract on Ariba Network.

**Attention**: Invoice creation can only be initiated by clicking on **Process Order** button from the interactive eMail.

- You will be re-directed to your Ariba Network account please login with your credentials.
- You will be re-directed to the contract and see all the details (1).
- Please click on Create Invoice and select Standard Invoice (2).

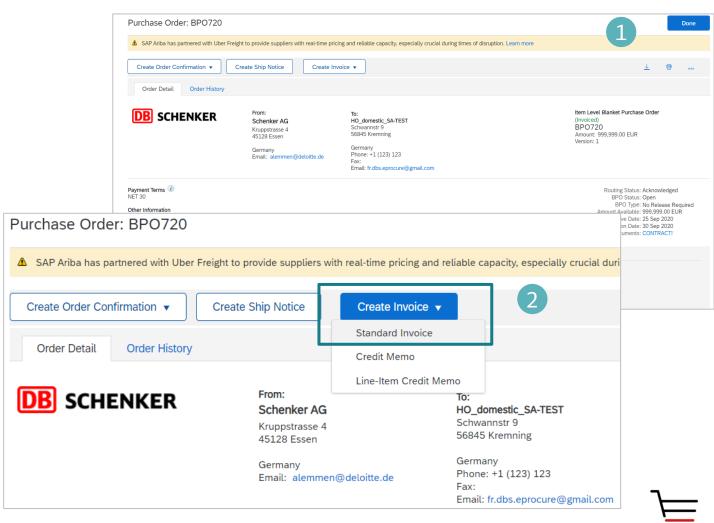

## Blanket Purchase Order Invoice via PO Flip

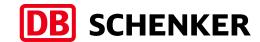

- Fill in Invoice number and InvoiceDate (1)
- The invoice number can be used only once and can be no longer than 16 characters.
- Then click on **Line Item Actions** to add the tax details (2).

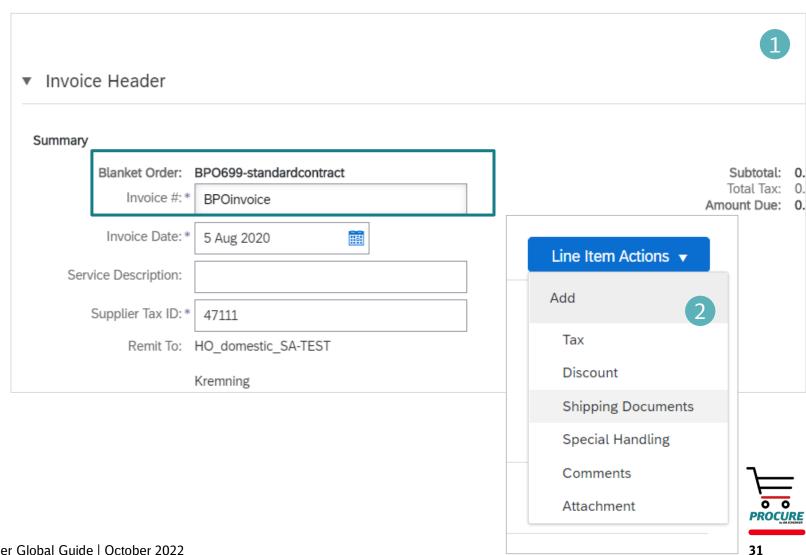

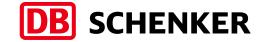

## Blanket Purchase Order Invoice via PO Flip

Scroll down and select the right tax rate under **Category (1)** and then click Next.

- A BPO: please always keep quantity 1 and insert the service amount in the price field. (2)
- **B Simple Service PO**: please provide the **service start date and end date**, also insert the service **amount** to be invoiced. **(3)**

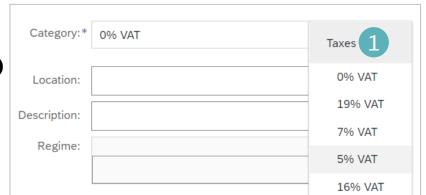

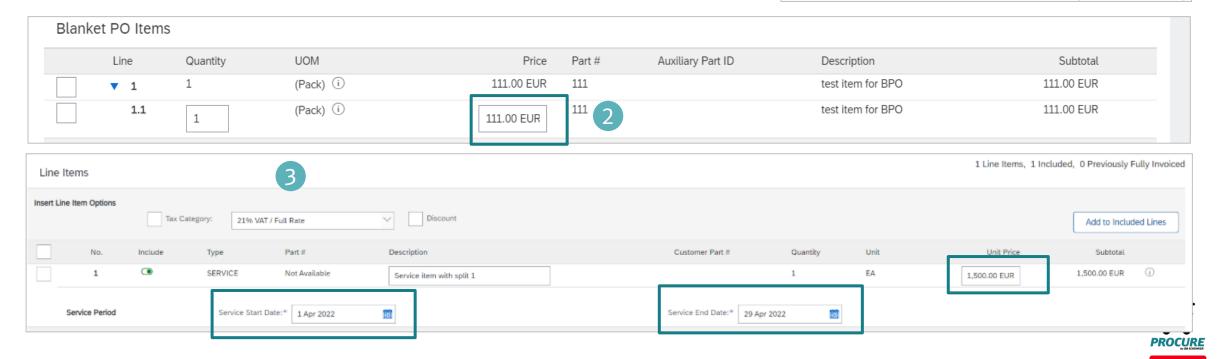

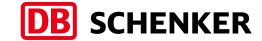

## Blanket Purchase Order Invoice via PO Flip

- Before the invoice is completed, you will receive an overview of all invoice details.
- Please check your entries carefully before submission, because is not possible to change the invoice afterwards.
- To make corrections to any data, use the 'Previous' button to return to the first page where you can make any adjustments (1)
- If all the information is correct, please click on Submit. (2)

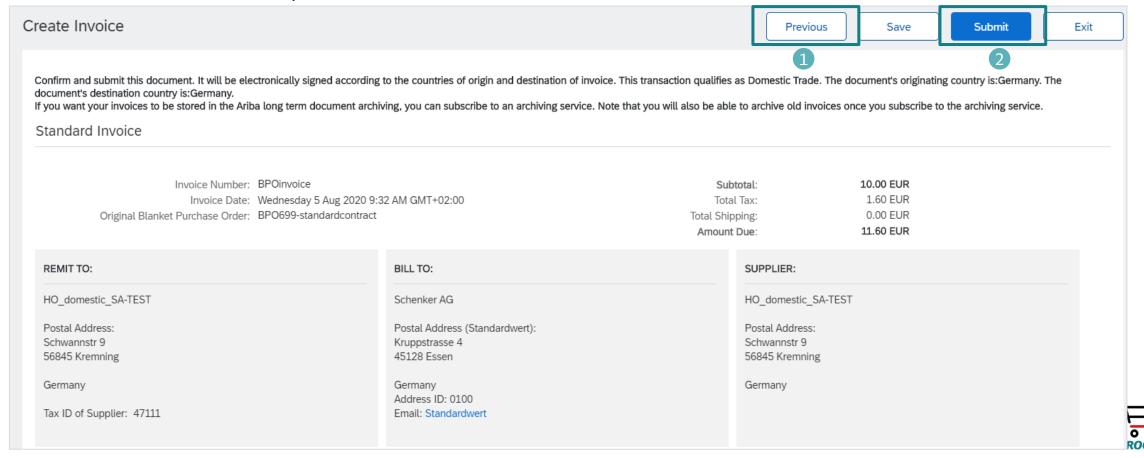

## Help Resources

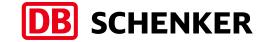

#### **The Help Center** will provide assistance while using your Standard Account:

- Click the Help Center link at the bottom of your interactive email
- When logged into your standard account, click the Help Center link in the upper right corner to expand the panel and gain access to relevant help topics

#### **SAP Ariba Standard Account Information and Support:**

- General Information on Ariba Network
- Standard Account Self Service Repository
- Supplier Info Pack
- Details on Account Setup
- Supplier Portal and Workbench

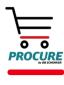